# **Body** Ision

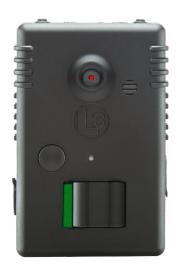

User's Guide version 1.6

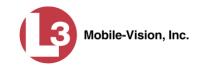

#### **Important Safety & Product Information**

This equipment has been tested and found to comply with the limits for a Class A digital device, pursuant to part 15 of the FCC Rules. These limits are designed to provide reasonable protection against harmful interference when the equipment is operated in a commercial environment. This equipment generates, uses, and can radiate radio frequency energy and, if not installed and used in accordance with the user manual, may cause harmful interference to radio communications. Operation of this equipment in a residential area is likely to cause harmful interference in which case the user will be required to correct the interference at his own expense. [54 FR 17714, Apr. 25, 1989, as amended at 68 FR 68546, Dec. 9, 2003]

Take proper precautions when handling Lithium Polymer batteries. Damage from misuse or modifications will void the warranty and could lead to serious injury.

Before charging your *Body*VISION, always inspect the device to ensure that there are no signs of damage, deformity, or battery expansion/swelling. If you observe one of these conditions, do not attempt to charge the device. Instead, follow the proper procedures to dispose of the battery, then contact L3 Mobile-Vision Support for assistance (800-336-8475). Charging a battery that has begun to expand could cause serious personal injury, or result in smoke or fire!

DO NOT mishandle or drop the *Body*VISION, as this could damage the unit and/or its battery, cause serious personal injury, or result in smoke or fire.

DO NOT charge the *Body*VISION with a device other than the factory supplied chargers. Failure to follow these instructions could result in severe or permanent damage to the unit or its battery, cause serious personal injury, or result in smoke or fire.

DO NOT allow liquids to enter the *BodyVISION* or its charging station. This could cause electrical shorts, fire, or other damage.

DO NOT expose the *Body*VISION to extreme temperatures for an extended period of time. Prolonged exposure to heat or cold (such as in a closed vehicle) may damage the unit's battery and/or decrease its lifetime.

# **Table of Contents**

| Introduction                                                        | 1  |
|---------------------------------------------------------------------|----|
| In the Box                                                          | 1  |
| BodyVISION Components & Controls                                    | 2  |
| Docking Station                                                     | 2  |
| Operating Procedures                                                | 3  |
| Turning the Unit On                                                 | 3  |
| Attaching the Unit to Your Shirt                                    | 3  |
| Storing the BodyVISION                                              | 4  |
| Starting/Stopping a Recording                                       | 4  |
| Capturing a Snapshot and/or Inserting a Trace Point While Recording | 4  |
| Turning 'Stealth' Mode On/Off                                       | 5  |
| Checking Record Time                                                | 6  |
| Turning Audio Mute On/Off                                           | 6  |
| Downloading Videos to DES or Basic Viewer HD                        | 7  |
| Charging Your BodyVISION                                            | 9  |
| Charging via a USB Device                                           | 9  |
| Charging via the Docking Station                                    | 10 |
| Battery Status indicators                                           | 10 |
| Important Safety & Product Information                              | 10 |
| Using the BodyVISION as a VLX or VLP2 Lapel Mic                     | 11 |
| Getting Started                                                     | 11 |
| Getting Started—DES Users                                           | 11 |
| Getting Started—Basic Viewer HD Users                               | 12 |
| Assigning IP Addresses to Your BodyVISIONs                          | 13 |
| Existing DEP, DEA Precinct, or DEF Customers                        | 13 |
| DEV and Basic Viewer HD Customers                                   | 13 |
| Configuring the LAN port on your BodyVISION PC for DHCP             | 14 |
| (Continued)                                                         |    |

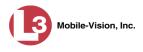

| $Configuring\ Body VISION\ with\ Your\ Video\ Management\ Software\16$ |    |  |
|------------------------------------------------------------------------|----|--|
| Using BodyVISION with DES                                              | 16 |  |
| Configuring a New BodyVISION DVR in DES                                | 17 |  |
| Selecting the BodyVISION Download Options                              | 18 |  |
| Changing a BodyVISION DVR                                              | 20 |  |
| Using BodyVISION with Basic Viewer HD                                  | 26 |  |
| Replacing the Battery                                                  | 31 |  |
| BodyVISION Dimensions                                                  | 31 |  |
| LED Indicators                                                         | 32 |  |
| Contact Information                                                    |    |  |
| Index                                                                  | 33 |  |

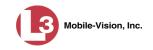

# Introduction

*Body*VISION is a small, wearable digital video recorder that can be used to capture high definition video with audio. After recording video, you can download it to the server application that stores your videos, such as Digital Evidence PRO (DEP) or Basic Viewer.

| Bo  | dyVISION features include:                                                                                                    |
|-----|----------------------------------------------------------------------------------------------------|
|     | 4 hours of video recording in high definition (1280 x 720 pixels) 48 hours of standby power A 72° field of view Status indicators, including audio "beeps", vibrations, and LED lights. These indicators tell you what status function is active and what the current battery status is.                                                                                                    |
| Otl | ner product features include the ability to:                                                                                                    |
|     | Take a still photo snapshot while a video is in progress Mute the audio on a video Disable the mute audio feature so that your officers can't mute a recording that is in progress* Check the remaining Record Time left on your <i>Body</i> VISION Insert a "Trace Point" place marker in a video Record in "Stealth Mode", which deactivates all electronic audio/visual indicators Download video to your DES server via a docking station, which serves as both a download device and battery charger Connect the unit to your VLX or VLP2 wireless mic via a provided VLP cable. This eliminates the need to use a separate lapel mic with your VLX or VLP2, as the <i>Body</i> VISION unit doubles as a lapel mic Program the unit to vibrate 1 – 30 minutes after a recording is initiated, which reminds the user that a recording is still in progress*. |
|     |                                                                                                    |
|     | BodyVISION digital video recorder with battery Docking station Power adapter Spring clip VLP microphone cables USB charger cable                                                                                                    |

In the Box

<sup>\*</sup> This feature available for firmware versions 1.5.2 and higher

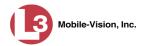

# **BodyVISION Components & Controls**

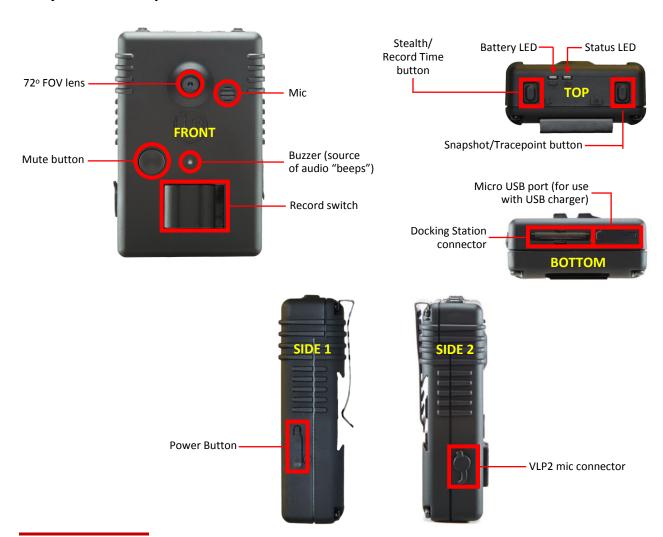

# **Docking Station**

The Docking Station has two purposes: to download videos from the *Body*VISION to your storage server, and to recharge the *Body*VISION.

For more information, see:

- ☐ Downloading Videos to DES or Basic Viewer HD,
- ☐ Charging via the Docking Station, page 10

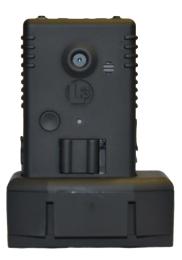

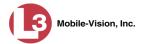

#### **Operating Procedures**

# **Turning the Unit On**

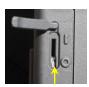

Power button

To turn your *Body*VISION on, press and release the Power button\*. To do so, first lift the rubber cover on the side of the unit. Next, place a pen or stylus in the Power button, located next to the  $\odot$  symbol, and press and release the button. After a 10-second boot sequence, the unit will be ready to record. We recommend that you leave the power ON at all times unless you plan to store the unit for an extended period of time. (See "Storing the *Body*VISION" on the next page.)

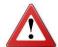

**WARNING**: Do *not* use the Power button to turn a recording on or off! Instead, use the *record* switch, as described in "Starting/Stopping a Recording," on the next page.

## **Attaching the Unit to Your Shirt**

To attach a *BodyVISION* to your shirt, first examine the clip on the back of the unit to make sure it's facing in the direction you want: *left*, *right*, or *down*. For example, if you plan to clip the unit to the pocket of your shirt, you would position the clip in the *down* position. To reposition a clip, first use a pen or stylus to push the release button while you slide the clip out of the unit. Next, slide the clip back into the desired slot.

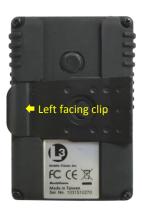

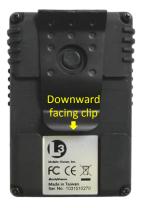

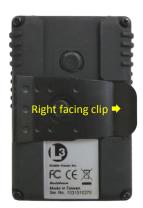

Once the clip is in the desired position, attach the unit to your shirt, making sure that the fabric extends to the very end of the clip. This will ensure that the *BodyVISION* is secure and won't fall off.

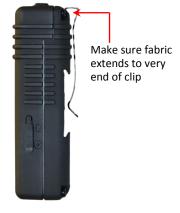

If your BodyVISION has a Power switch rather than a Power button, please refer to the 1.1 version of the BodyVISION User's Guide instead: http://s6.parature.com/FileManagement/Download/73deed6148f74e9dac438e661a83a77f

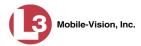

## Storing the *Body*VISION

If you plan to store the *Body* VISION for a period of two months or longer, it's recommended that you power down the unit. To do so, press the Power button for three seconds.

# Starting/Stopping a Recording

To initiate a recording, slide the record switch to the on position, which is to the *left* if you are wearing the device or to the *right* if you are facing the device. You will then hear a beep, feel the unit vibrate twice, and see the red Status LED for two seconds—indicating that you have successfully initiated a recording. As long as the video is in progress, the Status LED will flash red (if mute is off) or yellow/red (if mute is *on*) once every 5 seconds.

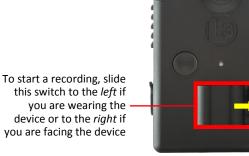

you are facing the device

To stop a recording, move the record switch to the right if you are wearing the device or to the *left* if you are facing the device. The unit will then beep and vibrate twice, indicating that you have successfully ended the recording. The red light on the Status LED will also stop flashing.

How do I know when my BodyVISION is full? When the device is full, all the LED lights on the top of your unit will flash three times and the unit will beep three times. When this occurs, you will not be able to record again until you download your videos to your videos management software, as described on page 7.

# Capturing a Snapshot and/or Inserting a Trace Point While Recording

You can configure the Snapshot/Tracepoint button on the top of your BodyVISION to perform one of the following actions while a recording is in progress:

- ☐ Capture a still image or "snapshot"
- ☐ Insert a "Trace Point" place marker. By marking a video with a Trace Point, it will allow you to quickly advance to an important segment in that video later during playback.
- ☐ Capture a still image *and* insert a Trace Point place marker.

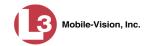

**1** Activate the Snapshot and/or Tracepoint feature(s) on your *Body*VISION. This procedure will vary depending on what file management software you have:

**If you are a DES user**, first login to your DEP, DEA Precinct, DEV, or DEF server application as an Admin user. Next, select an option from the *Snapshot/Tracepoint* drop-down list on the *Body*VISION's Edit DVR screen.

Snapshot/Tracepoint: Off V
For detailed instructions, see "Changing a *Body*VISION DVR" on page 20.

-OR-

2 Once you've successfully programmed the *Body*VISION, press the *Snapshot/Tracepoint* button on the top of the unit while a recording is in progress to perform the desired action. After you do so, the unit will vibrate *once* and the Status LED will flash yellow *twice*. These indicators tell you that the device successfully captured a snapshot and/or inserted a Trace Point marker, depending on how you programmed the device.

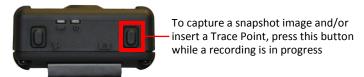

# Turning 'Stealth' Mode On/Off

If desired, you can operate your *Body*VISION in "stealth" mode. In this mode, the vibrations, LED lights, and audio beeps are disabled, allowing you to record discreetly in covert situations.

To turn Stealth mode *on*, press and hold the *Stealth/RecordTime* button for three seconds while recording or in *idle* mode. The unit will vibrate two times, indicating that Stealth mode is *on*. To turn Stealth mode *off*, press and hold the button for three seconds again. The unit will then vibrate and beep *three* times, indicating that Stealth mode is *off*.

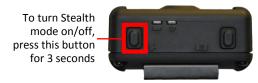

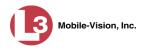

#### **Checking Record Time**

To determine how much record time you have left on your *BodyVISION*, make sure the unit is in idle mode (i.e., not recording), then press and release the *Stealth/Record Time* button. An LED light will display, as described in the table below.

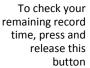

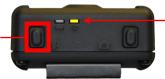

Color of Status LED tells you how much record time you have left; see table below

| Time Status Indicators                   | Recording Time Left          |
|------------------------------------------|------------------------------|
| Status LED is solid green for 5 seconds  | > 3 hours                    |
| Status LED is solid yellow for 5 seconds | > = 1 hour and $<$ = 3 hours |
| Status LED is solid red for 5 seconds    | < 1 hour                     |

# **Turning Audio Mute On/Off**

You can temporarily mute the audio for two types of recordings in progress:

- ☐ Regular video recording
- □ VLX or VLP2 audio recording. This is an audio recording captured with a VLX or VLP2 wireless mic that's connected to the *Body*VISION via the accessory audio cable (see illustration on page 11).

To mute a recording, press and hold the *Mute* button for two seconds. The unit will then beep and vibrate, indicating that the mute feature is *on*. As long as the mute feature is in effect, the Status LED will flash yellow either every *five* seconds (for video recordings) or every *two* seconds (for VLX or VLP2 audio recordings).

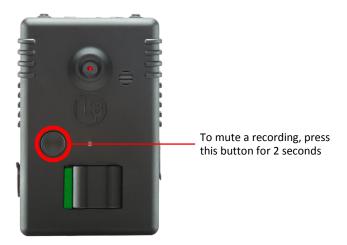

To turn the audio mute feature *off*, press and hold the *Mute* button again for two seconds. The unit will then beep, indicating that the mute feature is *off*. The yellow light on the Status LED will also stop flashing.

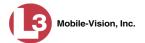

## **Downloading Videos to DES or Basic Viewer HD**

*Body*VISION is designed to work with your existing L3 Mobile-Vision video management software: DES (DEP, DEA Precinct, DEF, or DEV), or Basic Viewer HD. Use the following procedure to download your video and snapshot files to DES/Basic Viewer.

- **1** If your agency already has a *Body*VISION Charging/Transmitting Station set up at the location that houses your video storage server, skip to step 3. Otherwise proceed to the next step.
- **2** Set up a *Body*VISION Charging/Transmitting Station for your officers:
  - a) Link all your *Body*VISION docking stations together using the locking mechanism on the front of each unit.
  - b) Connect each docking station to a server switch using standard Ethernet cables.
  - c) Connect the docking stations to a power source using either one power adapter per docking station (Figure 1, below), or one 6-part power adapter for every six docking stations (Figure 2, next page).
  - d) Connect the back of the server switch to the DES or Basic Viewer HD storage server using an Ethernet cable.

(Procedure continues on the next page)

Figure 1: Charging/Transmitting Station with Standard Power Adapters

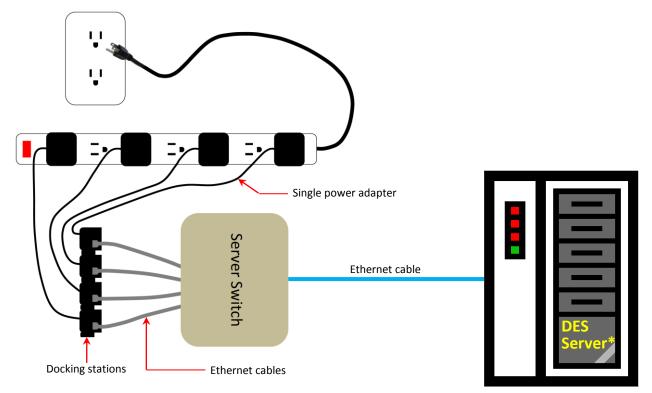

DEV and Basic Viewer HD customers will connect to a PC

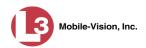

Figure 2: Charging/Transmitting Station with 6-part Power Adapter

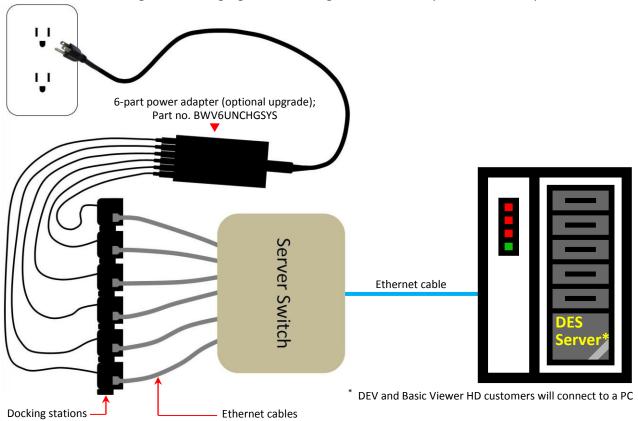

Place your *Body*VISION into one of the docking stations in the Charging/Transmitting Station. The unit will beep and vibrate *once* to indicate a successful connection. Next, the videos stored on that unit will automatically begin downloading to the server. While the video files download, the *Status* and *Battery* LEDs will flash. The download process may take several minutes, depending on the size of your videos. When the download is complete, all LED lights on the top of the *Body*VISION device will remain

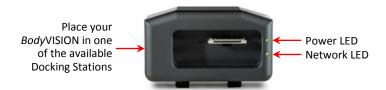

lit for 10 seconds.

This table describes the LED lights that will activate during each stage of the download

| Status                               | Indicator                          |
|--------------------------------------|------------------------------------|
| AC Power is present                  | Power LED is solid green           |
| Video download is in progress        | Network LED is flashing green      |
| Docking Station is connected to LAN  | The left RJ 45 LED is solid yellow |
| Server is communicating with BV unit | The right RJ 45 LED blinks green   |

RJ 45 LEDs

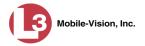

# **Charging Your BodyVISION**

*Body*VISION comes with a rechargeable battery. To charge the battery, you can either place the *Body*VISION in the docking station or connect it to an electronic device using the USB charger cable provided.

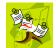

**NOTE**: It takes significantly longer to charge the *Body*VISION using a USB device than it does using the docking station.

For more information, see:

- ☐ Charging via a USB Device, below
- ☐ Charging via the Docking Station, next page
- ☐ Battery Status Indicators, next page
- ☐ Tips for Battery Maintenance & Care, next page.

#### **Charging via a USB Device**

To recharge your *Body*VISION using an electronic device, first place the smaller end of the USB charger cable in the micro USB port on your *Body*VISION. Next, place the other end of the cable in a USB port located on an electronic device, such as a mobile data computer. You can use any device that you want as long as it has a power source.

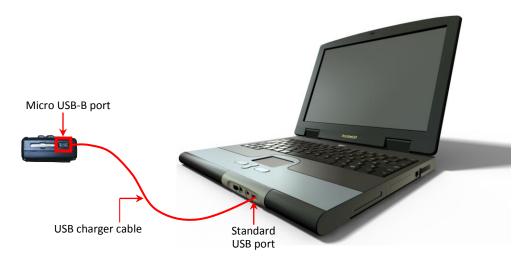

Once you've successfully attached the USB charger cable, the unit will beep and vibrate *once* to indicate a successful connection.

While charging is in progress, the battery LED will flash green every two seconds. When the unit is fully charged, the battery LED will turn solid green.

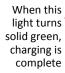

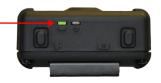

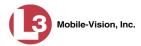

#### **Charging via the Docking Station**

The docking station that you use to download videos to DES or Basic Viewer HD doubles as a charging station. Whenever you return to your precinct, proceed to your agency's Charging/Transmitting Station and place the *Body*VISION in one of the available docking stations. While your unit is charging, the battery LED will flash every two seconds, indicating what your current battery capacity is (see chart below). When the unit is fully charged, the battery LED will turn solid green. This will take anywhere from a few minutes to a few hours, depending on how much of a charge your battery had left in it.

#### **Battery Status indicators**

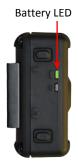

| <b>Battery Status</b>   | Indicators                                                                                                    |  |  |
|-------------------------|----------------------------------------------------------------------------------------------------|--|--|
| 50% – <100%<br>capacity | <ul> <li>If unit is <i>idle</i>, battery LED flashes green every 5 seconds</li> <li>If unit is <i>recording</i>, battery LED flashes green every 2 seconds</li> </ul> |  |  |
| 15% – 50% capacity      | <ul> <li>If unit is <i>idle</i>, battery LED flashes yellow every 5 seconds</li> <li>If unit is <i>recording</i>, LED flashes yellow every 2 seconds</li> </ul>       |  |  |
| < 15% capacity          | Battery LED displays solid red <i>and</i> unit vibrates twice every 5 minutes                                                                                         |  |  |

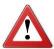

#### **Important Safety & Product Information**

- ☐ Do not mishandle or drop the *Body*VISION. Doing so could damage the unit or its battery, cause serious personal injury, or result in smoke or fire.
- ☐ Do not charge the *Body*VISION with a device other than the factory supplied chargers. Doing so could cause serious personal injury or result in smoke or fire.
- ☐ If there is noticeable damage to your *Body*VISION, *do not* attempt to charge the device. Doing so could damage the unit or its battery, cause serious personal injury, or result in smoke or fire. Rather, contact L3 Mobile-Vision Support\* for assistance.
- ☐ If the *Body*VISION's battery begins to expand or swell, *do not* attempt to charge the device. Doing so could cause serious personal injury or result in smoke or fire. Rather, contact L3 Mobile-Vision Support\* for assistance.
- $\square$  Do not expose the *Body* VISION to temperatures above 122° F or below -4° F.
- ☐ Replace the battery every 12 months.
- ☐ When possible, avoid letting the *Body*VISION's battery become completely depleted. If this *does* occur, you *must* connect the unit to your agency's Charging/Transmitting station before attempting to record again. This will synch the *Body*VISION to your server, ensuring that the device's date/time information is correct. Failure to do so could result in inaccurate date/time information. Once a video is recorded with inaccurate date/time data, there is no way to modify it!

<sup>\*</sup> L3 Mobile-Vision Support: 800-336-8475

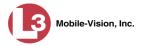

#### Using the BodyVISION as a VLX or VLP2 Lapel Mic

If you usually connect your VLX or VLP2 wireless microphone to a lapel mic, you have the option to connect the VLX/VLP2 to your *Body*VISION instead, eliminating the need for a separate lapel mic. To do so, use the provided VLP microphone cable.

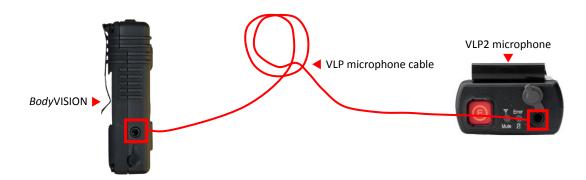

For these devices to work in tandem, the Record switch on the *Body*VISION has to be in the ON position, and the VLP2 or VLX needs to be manually or automatically triggered.

#### **Getting Started**

This section describes how to get up and running with *Body*VISION. This process varies slightly depending on the type of video management software you are using: DES (DEP, DEA Precinct, DEF, or DEV), or Basic Viewer HD.

For specific instructions, see:

- ☐ Getting Started—DES Users, below
- ☐ Getting Started—Basic Viewer HD Users, page 12.

## **Getting Started—DES Users**

Make sure that you perform these steps in *sequential order*.

- Login to your DES software: DEP, DEA Precinct, DEF, or DEV.
- Select the appropriate download options, as described in "Selecting the *Body*VISION Download Options" on page 18.
- In collaboration with your agency's Network/IT staff, determine the range of IP addresses that are not currently being used by Flashback DVRs, access points, or backup PCs on the L3 Mobile-Vision network. Jot this information down, as you will need it the next time you contact L3 Mobile-Vision Support.
- Set up a Charging/Transmitting Station for your *Body*VISION(s), as pictured in Figure 1 on page 7 and Figure 2 on page 8. The server switch should contain the

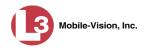

- network environment for your L3 specific devices (i.e., Flashback DVRs, archival robot, and wireless access points).
- Place your *Body*VISION in one of the docking stations in your Downloading/ Charging station. Leave it there until the battery light indicator is solid green, indicating that the device is fully charged. This takes approximately 2.5 hours.
- Return to DES and make the appropriate changes to the new *Body*VISION DVR record, as described in "Changing a *Body*VISION DVR" on page 20.
- If you are a DEV customer, select an option to assign an IP address to your BodyVISION, as described in "DEV and Basic Viewer HD Customers" on page 13. If you are a DEP, DEA Precinct, or DEF customer, speak with one of our Technical Support Engineers to help you configure the DHCP service (see NOTE below) and set up the DES server to assign IP addresses to your BodyVISIONs. To contact us, call 1-800-336-8475 and select the Service option, followed by the Back Office option.
- Remove your *Body*VISION from the docking station. Review the *Body*VISION operating procedures beginning on page 3, then start recording!
- Download your videos to DES, as described in "Downloading Videos to DES or Basic Viewer HD" on page 7.

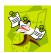

**NOTE**: If your agency has a DHCP server on the LAN to which you're connecting the *Body*VISION, you may connect the devices to the "non L3" network that interacts with your department's PCs. However, in that scenario, your department would be responsible for configuring the DHCP service.

## **Getting Started—Basic Viewer HD Users**

Make sure that you perform these steps in *sequential order*.

- Select an option to assign an IP address to your *Body*VISION, as described in "DEV and Basic Viewer HD Customers" on page 13.
- Set up a Charging/Transmitting Station for your *Body*VISION(s), as pictured in Figure 1 on page 7 and Figure 2 on page 8.
- Place your *Body*VISION in one of the docking stations in your Downloading/ Charging station. Leave it there until the battery light indicator is solid green, indicating that the device is fully charged. This takes approximately 2.5 hours.
- 4 Login to Basic Viewer HD.
- Make the appropriate changes to the new *Body*VISION DVR record, as described in "Using *Body*VISION with Basic Viewer HD" on page 26.
- Remove your *Body* VISION from the docking station. Review the *Body* VISION operating procedures beginning on page 3, then start recording!

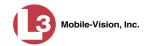

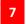

Download your videos to DES or Basic Viewer HD, as described in "Downloading Videos to DES or Basic Viewer HD" on page 7.

#### Assigning IP Addresses to Your BodyVISIONs

| If e | If either of these conditions apply to you, you may <b>skip</b> this section:                                               |  |  |
|------|----------------------------------------------------------------------------------------------------|--|--|
|      | You are a new DEP, DEA Precinct, or DEF customer<br>Your agency has a DHCP server on the LAN to which you're connecting the |  |  |
|      | BodyVISION                                                                                                    |  |  |

If neither of these conditions apply to you, you need to select a method for the system to "discover" each *Body*VISION device and assign it an IP address. An IP Address is a numerical label that is required in order for the *Body*VISION to communicate with your Linux or PC server. The method you select depends on the type of software you're using.

For more information, see:

Existing DEP, DEA Precinct, or DEF Customers, below DEV and Basic Viewer HD Customers, below.

#### **Existing DEP, DEA Precinct, or DEF Customers**

If you are running DEP, DEA Precinct, or DEF on a Linux server, you need to install and configure a DHCP server 'RPM' file so that the system can automatically assign IP addresses to your *Body*VISIONs. One of our Technical Support Engineers will assist you with this task. To contact us, call 1-800-336-8475 and select the **Service** option, followed by the **Back Office** option.

#### **DEV and Basic Viewer HD Customers**

If you are running Digital Evidence Viewer (DEV) or Basic Viewer HD on a Windows PC, you have three options to assign IP addresses to your *Body*VISIONs (select one):

- Configure the Dell PowerConnect Ethernet switch to automatically assign IP addresses to your *Body*VISIONs. An L3 Mobile-Vision Technical Support Engineer will assist you with this task. If you don't have a Dell PowerConnect Ethernet switch and do not wish to purchase one, select options 2 or 3 instead.

   OR
- Install and Configure a DHCP Server Windows application provided by L3
   Mobile-Vision. An L3 Mobile-Vision Technical Support Engineer will assist you with this task.

-OR-

For customers with only **one**BodyVISION

→ 3) Configure the LAN port on your BodyVISION PC for DHCP, as described on the next page. This procedure only applies to customers who have one BodyVISION. If you have more than one unit, you will have to use options 1 or 2.

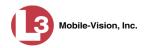

If you're not sure which option to choose, let us know and we will help you with that decision. To reach L3 Mobile Vision Support, call 1-800-336-8475 and select the **Service** option, followed by the **Back Office** option.

## Configuring the LAN port on your *Body*VISION PC for DHCP

If you are a DEV or Basic Viewer HD customer who has only **one** *Body*VISION, use this procedure to configure your PC's LAN port so that it will automatically assign an IP address to the *Body*VISION.

1 Locate the Network Icon in the lower right corner of your Windows screen.

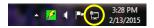

2 Right-click on the icon and select **Open Network and Sharing Center** from the popup menu.

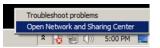

3 Go to the left side of your screen and select Change adapter settings.

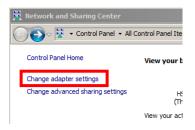

**4** Locate the DVR network. (This is typically *not* the network that has access to the internet or your agency's intranet.)

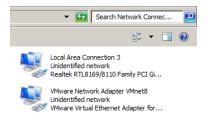

**5** Right-click on the network and select **Properties** from the popup menu.

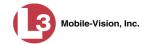

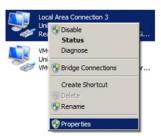

6 Click on **Internet Protocol Version 4** (**TCP/IPv4**) to highlight it, then click the **Properties** button.

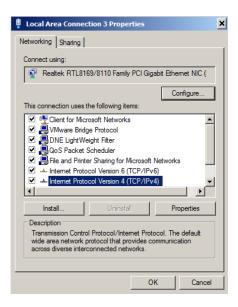

7 Make sure the following options are selected:

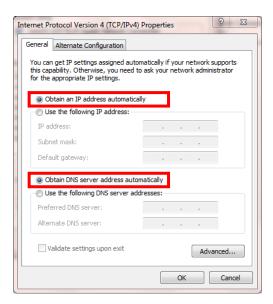

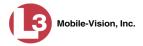

- 8 Click OK.
- **9** Close all the windows that you opened during this setup process.

## Configuring BodyVISION with Your Video Management Software

Before you begin using your *Body*VISION, you must change certain settings in your Video Management Software. If you are a DEP, DEA Precinct, or DEF customer, proceed to the next section, "Using the *Body*VISION with DES." If you are a Basic Viewer HD customer (version 3.0 or higher), proceed to "Using *Body*VISION with Basic Viewer HD" on page 26.

#### Using BodyVISION with DES

As with Flashback videos, *Body*VISION videos (and JPG files) are typically linked to a particular officer, that is, the officer who recorded the video or captured the snapshot. To create this link, DES includes an *Officer Dispatch* feature that is somewhat similar to the *USB Login Key* feature used with Flashbacks. Specifically, the *Officer Dispatch* feature allows you to assign different *Body*VISION units to different officers each shift. This allows multiple officers working different shifts to share a limited number of *Body*VISION units. Once an officer completes his shift and places the *Body*VISION back in its docking station, the system downloads that unit's files and flags the unit as "In" (i.e., available). You may then reassign that DVR to a different officer.

Alternately, some agencies may choose to assign one "take home" *Body*VISION to each officer. This eliminates the need for the *Officer Dispatch* feature. Instead, you simply enter each officer's name on their *Body*VISION record. All videos recorded on that device in the future will be then be linked to that officer.

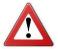

**WARNING**: Under certain circumstances, your L3 Mobile-Vision Support professional may provide you with a procedure used to reset the configuration file within your *Body*VISION device. If you are familiar with this procedure, do *not* use it again unless instructed to do so by your L3 Mobile-Vision Support professional! Doing so could interfere with DVR-to-server communication, making it impossible for you to upload your videos to the server.

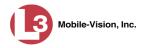

Option 1: Assign different BodyVISIONs to different officers each shift

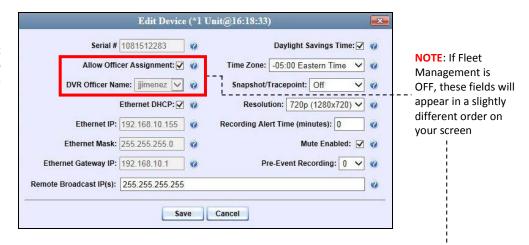

Option 2: Assign one BodyVISION to each officer

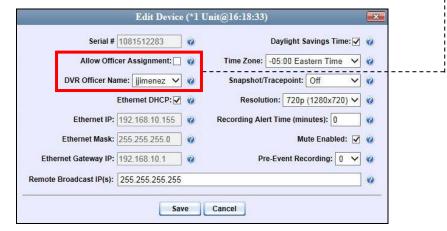

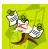

**NOTE**: If you are a *DEA Agency* user, you will not have access to these functions. Your DEA Precinct administrators will have to configure all *Body*VISION units.

Proceed to the next section for further instructions.

#### Configuring a New BodyVISION DVR in DES

This section describes how to configure new *Body*VISION DVRs. The configuration process consists of two steps:

- Select the appropriate *Body*VISION download options. Perform this step *after* you've purchased your first *Body*VISION unit(s) but *before* you begin using the unit(s). For instructions, see "Selecting the *Body*VISION Download Options" on the next page.
- Update the new *Body*VISION record. For instructions, see "Changing a *Body*VISION DVR" on page 20.

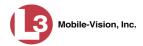

#### Selecting the BodyVISION Download Options

This section describes how to select the download options that are required for *Body*VISION DVRs. You only have to perform this task *once*.

**1** Go to ✓ Administration and click **System Setup**. The System Setup page displays.

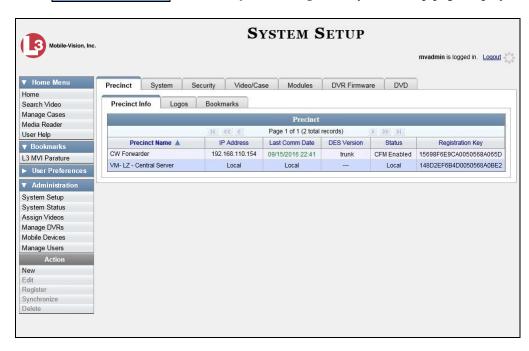

2 Click the **System** tab.

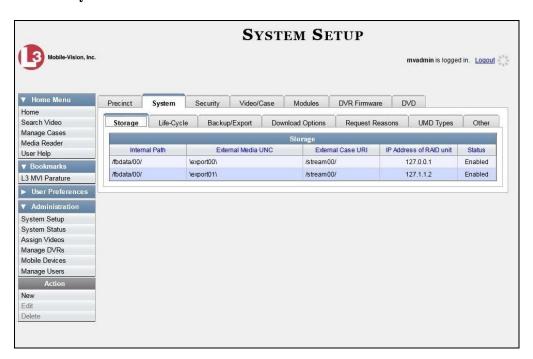

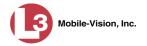

3 Click the **Download Options** tab.

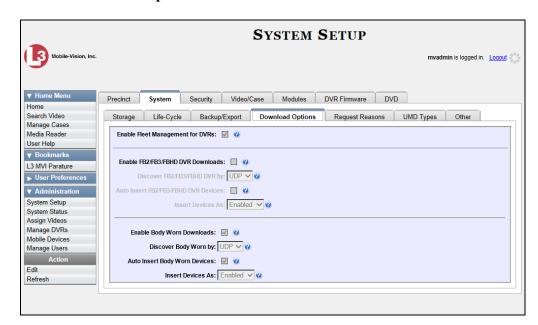

4 Go to the Action column and click **Edit**. The Download Options popup displays.

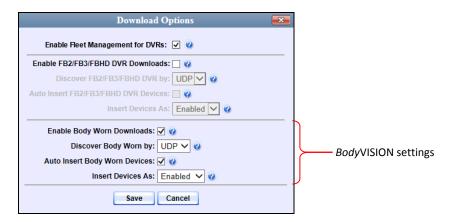

The settings for *Body*VISION DVRs are on the *bottom* of this popup.

- **5** Make sure that all the *Body*VISION settings match those pictured above.
- 6 Click Save.

Proceed to "Changing a BodyVISION DVR" on the next page.

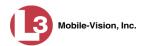

#### Changing a BodyVISION DVR

This section describes how to update a *BodyVISION* record. This procedure differs slightly depending on whether or not your agency has Fleet Management enabled.

Is Fleet Management On?

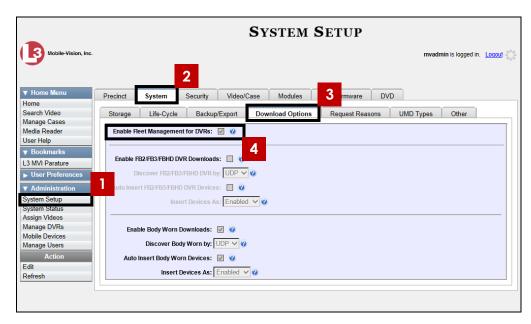

For specific instructions, see:

- ☐ Changing a *Body* VISION DVR When Fleet Management is On, below
- ☐ Changing a *Body* VISION DVR When Fleet Management is Off, page 23.

#### Changing a BodyVISION DVR When Fleet Management is On

This section describes how to update a *Body*VISION record when the Fleet Management feature is *enabled*. If you're not sure if your agency is using Fleet Management, examine the *Enable Fleet Management for DVRs* checkbox on the **Download Options** tab, as pictured above. If the checkbox is *selected*, use this procedure. If the checkbox is *deselected*, see "Changing a *Body*VISION DVR When Fleet Management is Off" on page 23 instead.

**1** Go to ✓ Administration and click **Manage DVRs**. The Manage DVRs page displays.

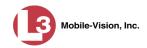

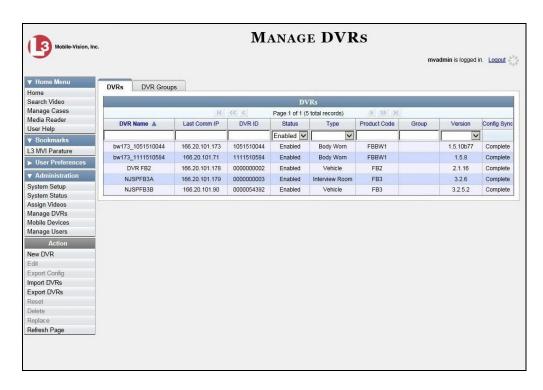

**2** Locate the DVR record you wish to view. If you have a large number of records to scroll through, use the *Search* fields and/or navigation arrows at the top of the page to scan the list.

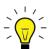

**HINT**: To display all *Body* VISION DVRs, select **Body Worn** from the *Type* dropdown list.

Right-click on the DVR record you wish to view, then select **Edit** from the popup menu. The Edit DVR form displays.

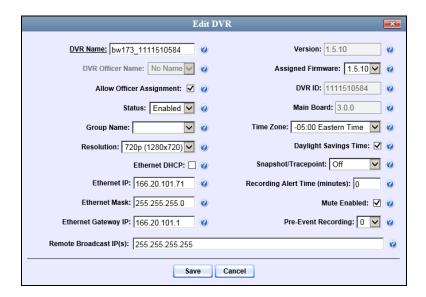

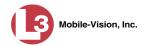

- **4** To change the DVR's system-assigned name, enter a new value in the *DVR Name* field. Otherwise proceed to the next step.
- **5** If your agency is using the Officer Dispatch feature, select the *Allow Officer Assignment* checkbox. Skip to step 7.
  - -OR-

If your agency is *not* using the Officer Dispatch feature, deselect the *Allow Officer Assignment* checkbox.

- **6** Proceed to the *DVR Officer Name* field. Using the drop-down list provided, select the name of the officer to whom you plan to assign this device.
- **7** To assign this DVR to a pre-defined DVR Group, select a value from the *Group Name* drop-down list. Otherwise proceed to the next step.
- **8** To leave the video resolution set to *high* (default), proceed to the next step.
  - -OR-

To change the video resolution to *medium*, select D1 (720 x 480) from the *Resolution* drop-down list.

- **9** If your agency is running your DES product\* on a DHCP network, select the *Ethernet DHCP* checkbox. Skip to step 11.
  - -OR-

If your agency is *not* running your DES product\* on a DHCP network, deselect the *Ethernet DHCP* checkbox.

- **10** Enter the appropriate IP addresses in the *Ethernet IP*, *Ethernet Mask*, and *Ethernet Gateway IP* fields.
- **11** If this *Body*VISION's Charging/Transmitting Station is connected to the same network as your DES server (default), proceed to the next step.
  - OR -

If this *Body*VISION's Charging/Transmitting Station is connected to a *different* network than your DES server (such as a router between the Charging/Transmitting Station and the L3 server), enter your L3 server IP address(es) in the *Remote Broadcast IP*(*s*) field. If there is more than one address, separate each address with a space.

- **12** If the time zone displayed in the *Time Zone* field is correct, proceed to the next step.
  - -OR-

If the time zone displayed in the *Time Zone* field is *not* correct, select a new value from the *Time Zone* drop-down list.

<sup>\*</sup> DEP, DEA Agency, DEF, or DEV

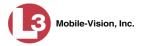

- **13** If your agency will be recording video in a region that observes daylight savings time, select the *Daylight Savings Time* checkbox.
  - OR -

If your agency will be recording video in a region that does *not* observe daylight savings time, make sure the *Daylight Savings Time* checkbox is deselected.

- **14** If your agency plans to use the *Body*VISION's Snapshot/Tracepoint button, select a value from the *Snapshot/Tracepoint* drop-down list. Otherwise proceed to the next step.
- 15 If you want the device to vibrate X number of minutes after a recording is initiated (i.e., remind the officer that a recording is still in progress), enter a number between 1 and 30 in the *Recording Alert Time* (*minutes*) field. Otherwise proceed to the next step.
- **16** If you want officers to be able to mute audio while a recording is in progress (default), proceed to the next step.
  - -OR-

If you do *not* want officers to be able to mute audio while a recording is in progress, deselect the *Mute enabled* checkbox.

- 17 If you want to capture X number of seconds of pre-record activity (i.e., the activity that occurs just before a recording is initiated), select 30, 60, or 90 from the *Pre-Event Recording* drop-down list. Otherwise proceed to the next step.
- 18 Click Save.

#### Changing a BodyVISION DVR When Fleet Management is Off

This section describes how to update a *Body*VISION record when the Fleet Management feature is *disabled*. If you're not sure if your agency is using Fleet Management, examine the *Enable Fleet Management for DVRs* checkbox on the **Download Options** tab, as pictured on page 20. If the checkbox is *deselected*, use this procedure. If the checkbox is *selected*, see "Changing a *Body*VISION DVR When Fleet Management is On" on page 20 instead.

**1** Go to ▼ Administration and click **Mobile Devices**. The Mobile Devices page displays.

(Continued)

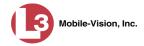

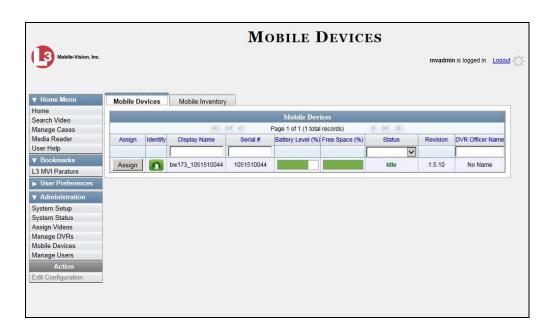

- **2** If the *Body*VISION record you wish to update displays on-screen, click on it. Skip to step 5.
  - OR –

If the *Body*VISION record you wish to update does *not* display on-screen, proceed to the next step.

- ${f 3}$  Use the navigation arrows at the top of the page to scroll through the DVR records.
  - OR -

Enter or select search criteria in the *Display Name*, *Serial #*, *Status*, and/or *DVR Officer Name* fields. The system automatically narrows the DVR list to those DVRs that match your newly entered criteria.

- 4 Once the desired record displays on-screen, click on it.
- 5 Go to the Action column and click **Edit Config**. The Edit Device popup displays.

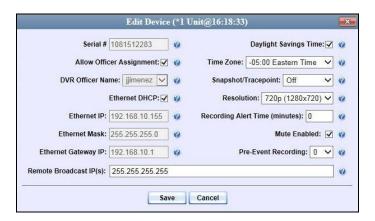

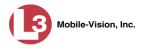

- **6** If your agency is using the Officer Dispatch feature, select the *Allow Officer Assignment* checkbox. Skip to step 8.
  - -OR-

If your agency is *not* using the Officer Dispatch feature, deselect the *Allow Officer Assignment* checkbox.

- **7** Proceed to the *DVR Officer Name* field. Using the drop-down list provided, select the name of the officer to whom you plan to assign this device.
- **8** If your agency is running your DES product\* on a DHCP network, select the *Ethernet DHCP* checkbox. Skip to step 10.
  - -OR-

If your agency is *not* running your DES product\* on a DHCP network, deselect the *Ethernet DHCP* checkbox.

- **9** Enter the appropriate IP addresses in the *Ethernet IP*, *Ethernet Mask*, and *Ethernet Gateway IP* fields.
- **10** If this *Body*VISION's Charging/Transmitting Station is connected to the same network as your DES server (default), proceed to the next step.
  - -OR-

If this *Body*VISION's Charging/Transmitting Station is connected to a *different* network than your DES server (such as a router between the Charging/Transmitting Station and the L3 server), enter your L3 server IP address(es) in the *Remote Broadcast IP*(*s*) field. If there is more than one address, separate each address with a space.

- **11** If your agency will be recording video in a region that observes daylight savings time, select the *Daylight Savings Time* checkbox.
  - OR -

If your agency will be recording video in a region that does *not* observe daylight savings time, make sure the *Daylight Savings Time* checkbox is deselected.

- **12** If the time zone displayed in the *Time Zone* field is correct, proceed to the next step.
  - -OR-

If the time zone displayed in the *Time Zone* field is *not* correct, select a new value from the *Time Zone* drop-down list.

**13** If your agency plans to use the *Body*VISION's Snapshot/Tracepoint button, select a value from the *Snapshot/Tracepoint* drop-down list. Otherwise proceed to the next step.

DEP, DEA Agency, DEF, or DEV

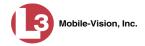

**14** To leave the video resolution set to *high* (default), proceed to the next step.

-OR-

To change the video resolution to *medium*, select **D1** (720  $\times$  480) from the *Resolution* drop-down list.

- **15** If you want the device to vibrate X number of minutes after a recording is initiated (i.e., remind the officer that a recording is still in progress), enter a number between 1 and 30 in the *Recording Alert Time (minutes)* field. Otherwise proceed to the next step.
- **16** If you want officers to be able to mute audio while a recording is in progress (default), proceed to the next step.

-OR-

If you do *not* want officers to be able to mute audio while a recording is in progress, deselect the *Mute enabled* checkbox.

- 17 If you want to capture X number of seconds of pre-record activity (i.e., the activity that occurs just before a recording is initiated), select 30, 60, or 90 from the *Pre-Event Recording* drop-down list. Otherwise proceed to the next step.
- 18 Click Save.

## Using BodyVISION with Basic Viewer HD

As with Flashback videos, *Body*VISION videos (and JPG "snapshot" files) are typically linked to a particular officer, that is, the officer who recorded the video or captured the snapshot. To create this link, Basic Viewer HD includes an *Officer Dispatch* feature that is somewhat similar to the *USB Login Key* feature used with Flashbacks. Specifically, the *Officer Dispatch* feature allows you to assign different *Body*VISION devices to different officers each shift. This allows multiple officers working different shifts to share a limited number of *Body*VISION devices. Once an officer completes his shift and places the *Body*VISION back in its docking station, the system uploads that device's files and flags the device as "available". You may then reassign that DVR to a different officer.

Alternately, some agencies may choose to assign one "take home" *Body*VISION to each officer. This eliminates the need for the *Officer Dispatch* feature. Instead, you simply enter each officer's name on their *Body*VISION record. All videos recorded on that device in the future will then be linked to that officer.

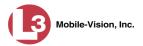

Option 1: Assign different BodyVISIONs to different officers each shift

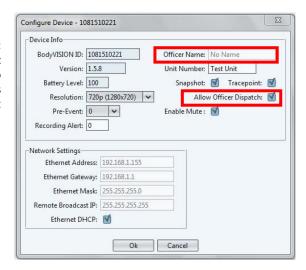

Option 2: Assign one BodyVISION to each officer

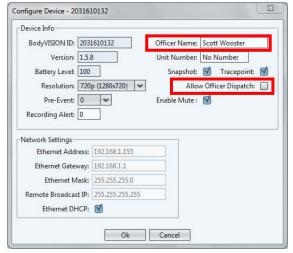

The following procedure describes how to change your *Body*VISION's settings at system startup. Perform this procedure *before* you begin using your new *Body*-VISION camera.

- **1** If you previously configured one of your Basic Viewer HD PCs to act as the Basic Viewer HD *server* (i.e., the PC that will be ingesting video), proceed to that PC. Next, skip to step 9.
  - OR -

If you have not yet configured one of your Basic Viewer HD PCs to act as the Basic Viewer HD server, proceed to the next step.

2 Proceed to the Basic Viewer HD PC that will be ingesting videos.

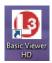

3 Double-click on the **Basic Viewer HD** icon to login to the application.

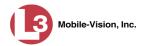

**4** Go to the menubar at the top of the page and select **Edit**→ **Application Settings**. The Edit Application Settings screen displays.

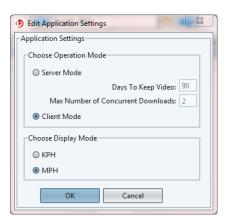

- **5** Select **Server Mode**.
- **6** Click **OK**. The following message displays.

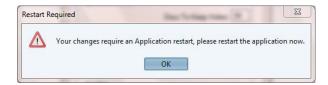

- 7 Click OK.
- 8 Go to the menubar and select File→ Exit.

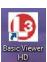

- **9** Double-click on the **Basic Viewer HD** icon to login to the application.
- 10 Click the **BodyVISION** tab.

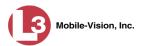

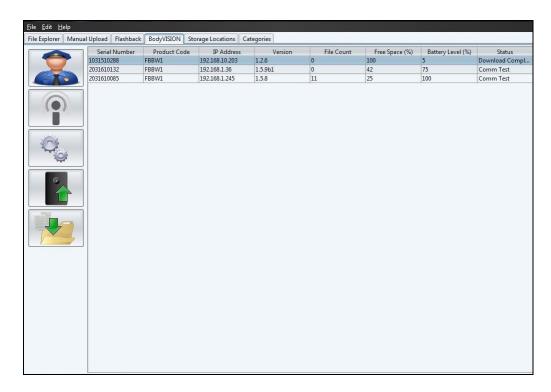

**11** Click on the *Body*VISION record you wish to update.

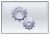

12 Click the "settings" icon. The Configure Device popup displays.

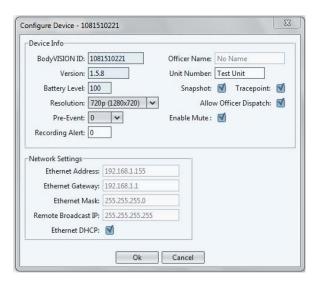

- **13** To leave the video resolution set to *high* (default), proceed to the next step.
  - OR -

To change the video resolution to *medium*, select D1 (720 x 480) from the *Resolution* drop-down list.

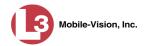

- 14 If you want to capture X number of seconds of pre-record activity (i.e., the activity that occurs just before a recording is initiated), select 30, 60, or 90 from the *Pre-Event* drop-down list. Otherwise proceed to the next step.
- 15 If you want the device to vibrate X number of minutes after a recording is initiated (i.e., remind the officer that a recording is still in progress), enter a number between 1 and 30 in the *Recording Alert* field. Otherwise proceed to the next step.
- **16** Enter a name for this device in the *Unit Number* field.
- **17** If your agency plans to use the *Body*VISION's Snapshot/Tracepoint button, select the *Snapshot* and/or *Tracepoint* checkbox(es). Otherwise proceed to the next step.
- **18** If your agency is using the Officer Dispatch feature, select the *Allow Officer Dispatch* checkbox. Skip to step 20.
  - OR -

If your agency is *not* using the Officer Dispatch feature, deselect the *Allow Officer Dispatch* checkbox.

- **19** Proceed to the *Officer Name* field. Using the drop-down list provided, select the name of the officer to whom you wish to assign this device.
- 20 If you want officers to be able to mute audio while a recording is in progress (default), proceed to the next step.
  - OR –

If you do *not* want officers to be able to mute audio while a recording is in progress, deselect the *Enable Mute* checkbox.

- **21** If your agency is running your DES product\* on a DHCP network, select the *Ethernet DHCP* checkbox. Skip to step 24.
  - OR –

If your agency is *not* running your DES product\* on a DHCP network, deselect the *Ethernet DHCP* checkbox.

- **22** Enter the appropriate IP addresses in the *Ethernet Address*, *Ethernet Gateway*, and *Ethernet Mask* fields.
- **23** If this *Body*VISION's Charging/Transmitting Station is connected to the same network as your DES server (default), proceed to the next step.
  - -OR-

If this *Body*VISION's Charging/Transmitting Station is connected to a *different* network than your DES server (such as a router between the Charging/Transmitting

DEP, DEA Agency, DEF, or DEV

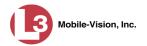

Station and the L3 server), enter your L3 server IP address(es) in the *Remote Broad-cast IP* field. If there is more than one address, separate each address with a space.

24 Click Save.

# **Replacing the Battery**

All rechargeable batteries wear out with time, usage, exposure to heat and cold, etc. We recommend that you replace your battery every 12 months *before* it wears out. There are two options for replacing the battery: 1) Have us do it—call *Service* at 1-800-336-8475 for a return authorization number\*\*, or 2) Do it yourself—call *Sales* and submit an order for part number BWVKITODL3BAT. Once the new battery arrives, use a small Phillips head screwdriver to open the *Body*VISION case and replace the old battery.

# **BodyVISION** Dimensions

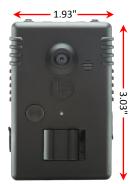

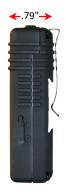

<sup>\*\*</sup> Charge applies

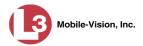

#### **LED Indicators**

The following table describes the meaning of the LED light indicators on the top of your *Body*VISION.

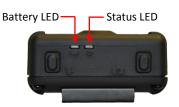

| Indicator                   | Color          | Flash Frequency                         | Meaning                                                                           |
|-----------------------------|----------------|-----------------------------------------|-----------------------------------------------------------------------------------|
| Status LED                  | Red            | Once for 2 seconds                      | A recording was successfully initiated                                            |
| Status LED                  | Red            | Once every 5 seconds                    | A recording is in progress and the mute function is off                           |
| Status LED                  | Yellow/<br>Red | Once every 5 seconds (colors alternate) | A recording is in progress and the mute function is on                            |
| Status LED                  | Yellow         | Twice                                   | The device successfully captured a snapshot and/or inserted a Trace Point marker* |
| Status LED                  | Green          | Once for 5 seconds                      | Unit has more than 3 hours recording time left (i.e., it is fully charged)        |
| Status LED                  | Yellow         | Once for 5 seconds                      | Unit has more than 1 hour of recording time left but less than 3 hours            |
| Status LED                  | Red            | Once for 5 seconds                      | Unit has less than 1 hour of recording time left                                  |
| Battery LED                 | Green          | Once every 5 seconds                    | Battery capacity is 50% — <100% and unit is idle                                  |
| Battery LED                 | Green          | Once every 2 seconds                    | Battery capacity is 50% – <100% and unit is recording                             |
| Battery LED                 | Yellow         | Once every 5 seconds                    | Battery capacity is 15% – 50% and unit is idle                                    |
| Battery LED                 | Yellow         | Once every 2 seconds                    | Battery capacity is 15% – 50% and unit is recording                               |
| Battery LED                 | Red            | Once every 5 seconds                    | Battery capacity is < 15% and unit is idle                                        |
| Battery LED                 | Red            | Once every 2 seconds                    | Battery capacity is < 15% and unit is recording                                   |
| Status LED &<br>Battery LED | Red            | Three times                             | Device is full; cannot record until download occurs                               |

#### **Contact Information**

**Phone**: 800-336-8475; Fax: 973-316-9509

Email: service.MVI@L3Com.com

Address: L3 Mobile-Vision

400 Commons Way, Suite F Rockaway, NJ 07866

<sup>\*</sup> Depending on how you programmed the device

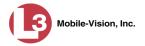

#### Index

Assigning an IP address to your *Body*VISION, 13 Attaching the BodyVISION to your shirt, 3 Audio Beep indicator, mute OFF, 6 Beep indicator, mute ON, 6 Beep indicator, recording in progress, 4 Beep indicator, recording off, 4 Beep indicator, USB charger cable connected to unit, 9 Beep indicators, turning off/on, 5 Mute button, 6 Mute feature, 6 Basic Viewer HD Downloading videos to, 7 Using BodyVISION with, 12 Using BodyVISION XV with, 26 **Battery** Charging via a USB device, 9 Charging via the Docking Station, 10 LED indicator, 2 Replacement, 31 Status indicators, 10 Belt clip, 3 Buzzer, location of, 2 Capturing a snapshot, 4 Changing the BodyVISION XV settings, 20, 23, 27 Charging the battery, 9, 10 Charging/Transmitting station, 7 Charging/Transmitting Station, 8 Configuring your BodyVISION, 11, 16 Contact information, 32 Customer support, 32 **DES** Downloading videos to, 7 Using BodyVISION with, 11, 17 DHCP server, 13 Dimensions, BodyVISION, 31 Docking Station, 2, 7, 8, 10 Download options, 18 Downloading videos to server, 7, 8 Downloading/Charging station, 7, 8 DVR record, changing, 20, 23, 27 Ending a recording, 4 FOV lens, 2 Inserting a Trace Point, 4 Installing BodyVISION, 11 IP address, BodyVISION, 13 IP address, BodyVISION XV, 20, 23 Lapel mic, 11

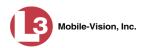

LED light indicators

AC power present, 8

Battery charging complete, 9, 10

Battery charging in progress, 9, 10

Docking station connected to LAN, 8

Location of, 2

Mute off, 6

Mute on, 6

on top of unit, 32

Record time left, 6

Recording in progress, 4, 10

Recording off, 4

Server communicating with *Body*VISION, 8

Snapshot captured and/or Trace Point inserted, 5

Table, 32

Turning off/on, 5

Unit idle, 10

Video download in progress, 8

Lens, FOV, 2

Light indicators. See LED light indicators

Micro USB port, 2, 9

Microphone, 2, 11

Mute button, 2, 6

Mute feature, 6

Officer Dispatch feature, 26

On/Off switch, 3

Operating procedures, 3

Photo still image, capturing, 4

Power button, 3

Record switch, 2, 4

Recording time left, 6

Recording video, 4

Replacing the battery, 31

Server, DHCP, 13

Server, downloading videos to, 7, 8

Shirt, attaching BodyVISION to, 3

Size of BodyVISION, 31

Snapshot, capturing, 4

Snapshot/Tracepoint button, 2, 4

Starting a recording, 4

Stealth mode, 2, 5

Stealth/Record Time button, 2, 5, 6

Still image, capturing, 4

Stopping a recording, 4

Storing your *Body*VISION, 4

Technical support, 32

Time left on BodyVISION, 6

Trace Point, inserting, 4

Tracepoint/Snapshot button. See Snapshot/Tracepoint button

Transmitting videos to server, 7, 8

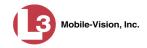

Uploading videos to server. See Downloading videos to server

USB charger cable, 9

USB port, 2, 9

Vibration indicator

Recording in progress, 4

Recording off, 4

Snapshot captured and/or Trace Point inserted, 5

Video

Capturing a still image from, 4

Downloading to DES server or Basic Viewer, 7

Downloading to server, 7, 8

Inserting a Trace Point in, 4

Mute feature, 6

Recording, starting/stopping, 4

Stealth mode, 5

Time left, 6

Visual indicators. See LED light indicators

VLP microphone cable, 11

VLX/VLP2 lapel mic, using BodyVISION as, 11